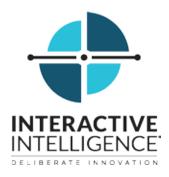

# **IPA Work Item Client**

## **Printable Help**

Interactive Intelligence Customer Interaction Center® (CIC)

2016 R1

Last updated November 11, 2015

## Abstract

The IPA Work Item Client is the part of the IPA Stand-Alone Web Client that enables you to complete tasks that are part of a process. Work items represent these tasks. A work item is a form that gathers information. Work items could represent the tasks involved in processing a customer order, a loan application, an insurance claim, or other form of work.

Interactive Intelligence, Inc. 7601 Interactive Way Indianapolis, Indiana 46278 Telephone/Fax (317) 872-3000 www.ININ.com

## **Table of Contents**

| IPA Work Item Client                         | 1  |
|----------------------------------------------|----|
| IPA Work Item Client                         | 1  |
| What's New                                   | 1  |
| Basics                                       | 1  |
| IPA Work Item Client Basics                  |    |
| Log on                                       | 2  |
| Change password                              | 4  |
| IPA Work Item Client interface               | 4  |
| Set user status                              | 5  |
| Activate workgroup status and display queues | 6  |
| Requirements                                 | 6  |
| Log off and exit                             | 7  |
| Processes                                    | 7  |
| Processes                                    | 7  |
| Search for a process                         | 7  |
| Start a process                              | 8  |
| Requirements                                 | 8  |
| Work items                                   | 9  |
| Work items                                   |    |
| Pick up a work item                          | 10 |
| Put a work item on hold                      | 10 |
| Transfer a work item                         | 11 |
| Licenses and Other Conditions                | 11 |
| Customize a work item view                   | 12 |
| Work item reminders                          | 12 |
| Work item states                             | 13 |
| Work item views                              | 14 |
| Reference                                    | 14 |
| IPA licenses                                 |    |
| IPA user rights                              | 15 |
| Copyright and Trademark Information          | 16 |
| Glossary                                     | 19 |
| Index                                        | 21 |

## **IPA Work Item Client**

## **IPA Work Item Client**

The IPA Work Item Client is a web-based application that enables you to complete tasks that are part of a process. Work items represent these tasks. A work item is a form that gathers information. Work items could represent the tasks involved in processing a customer order, a loan application, an insurance claim, or other form of work.

Interaction Process Automation routes a work item to the first available and qualified agent or to the most appropriate workgroup queue. When IPA assigns you a work item, it appears in your My Work Items tab.

If you have the appropriate license and user rights, you can:

- **§** pick up a work item and complete a necessary task
- fransfer a work item to another agent or workgroup
- start a process that routes work items to other members of your organization
- **§** search for an existing process

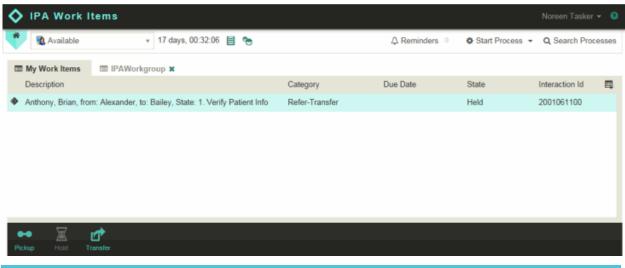

**Note:** Customer Interaction Center (CIC) also supports several interaction management client applications. This documentation uses the term "CIC client" to refer to these applications, which include Interaction Connect, Interaction Desktop, Interaction Client .NET Edition, and Interaction Client Web Edition. Starting with CIC 2015 R3, Interaction Desktop replaces Interaction Client .NET Edition as the primary CIC client.

#### **Related topics**

- **IPA** licenses
- IPA user rights

CIC 2016 R1, revised November 11, 2015

## What's New

*Note*: The CIC product suite has a new distribution model with new naming, faster release cycles, and higher quality. CIC 4.0 SU 6 was the last release using the older model. CIC 2015 R1 is first of the new releases. CIC 2015 R1 or later can be applied to any CIC 4.0 SU.

#### **Basics**

## **IPA Work Item Client Basics**

This section contains the information to get started, set your status appropriately, and understand the interface.

- § Log on
- § Interface
- Set user status
- S Activate workgroup status and display queues
- S Log off

### Log on

You log on to IPA Work Item Client without specifying a station.

Note: You cannot log on to IPA Work Item Client and a CIC client at the same time.

1. Point your browser to the logon page.

*Tip*: Your CIC administrator can supply the URL for the logon page.

2. If your organization uses more than one IC server, in the **Choose Your Interaction Center Server** dialog box, type the name of the appropriate IC server in the **Server** text box. Click **Choose Server**.

| Choose Your Interaction Center Server                                                                                                    |
|----------------------------------------------------------------------------------------------------|
| Server                                                                                                    |
| Flavia                                                                                                    |
| This is the Interaction Center server the application should connect to<br>when you log on. Contact your administrator if you don't know the name of<br>your Interaction Center server. |
| Choose Server                                                                                                    |

Note: If your organization uses only one IC server, you do not see this dialog box.

Result: The Log on to Interaction Center dialog box appears.

3. In **User ID** and **Password**, enter your CIC user account name and password as configured in Interaction Administrator.

| IPA Work Items |                              | Change Language | 0 |
|----------------|------------------------------|-----------------|---|
|                | - 🚁 INTERACTIVE INTELLIGENCE |                 |   |
|                | Log on to Interaction Center | I               |   |
|                | User ID                      |                 |   |
|                | Jarrod.St                    |                 |   |
|                | Password                     |                 |   |
|                | Server                       |                 |   |
|                | Flavia                       |                 |   |
|                | Remember Me                  |                 |   |
|                |                              |                 |   |
|                | Lugon                        |                 |   |

4. Optionally, select the **Remember me** check box.

Result: The next time you log on, the logon page fields default to the last-used values, except for Password.

*Note*: If you also use the browser feature that remembers passwords, **Password** also defaults. Client-side cookies store these settings. If you clear cookies, "Remember me" does not "remember" your logon settings.

Tip: Contact your CIC administrator if you must change your password.

5. Optionally, in the Application bar, click **Change Language**. In the **Language Settings** dialog box, select a language for the interface text, and then click **Change Language**.

| Language Settings                             |   |  |
|-----------------------------------------------|---|--|
|                                               | 1 |  |
| <b>·</b>                                      |   |  |
| English (United States)<br>русский<br>الحريية |   |  |

*Note*: The Language Settings dialog box lists only the language packs installed on your IC server.

Tip: Your browser language setting controls the format used for date, time, currency, and number values.

6. Click Log on.

*Result*: You log on to Customer Interaction Center. Your CIC user name appears in the IPA Work Item Client Application Bar. Other CIC users can view your user status and logon state in any CIC client Company Directory view.

## Change password

You have two ways to change your Customer Interaction Center (CIC) password:

- S Contact your CIC administrator and request that the administrator change your password.
- **§** Use the Telephone User Interface.

*Tip*: The *Telephone User Interface Quick Reference Card* and the *IC TUI User's Guide* are available in the CIC Documentation Library under Quick Reference Materials.

## **IPA Work Item Client interface**

You manage work items and start processes in IPA Work Item client using the various elements of its interface. You can change your Customer Interaction Center (CIC) status or manage your workgroup activation status. You can also add, arrange, and customize workgroup queue views.

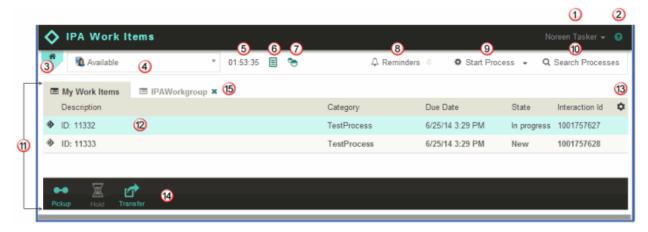

| 1 | User name                    | <ul> <li>Displays the CIC display name of the currently logged on user. Your display name can be different from the user name or ID you use to log on.</li> <li>To log off, click your user name or the down arrow next to your name.</li> <li>To display the IPA Work Item Client version number, your server version number, and other company information, click the down arrow next to your name and then click About.</li> </ul> |  |
|---|------------------------------|----------------------------------------------------------------------------------------------------|--|
| 2 | Help icon                    | Search and view help for IPA Work Item Client.                                                                                                    |  |
| 3 | Ribbon control               | Reserved for future use.                                                                                                    |  |
| 4 | My Status drop-<br>down list | Displays your CIC user status and enables you to change your status.                                                                                                    |  |
| 5 | Time in status               | Displays how long you have spent in your current status.                                                                                                    |  |
| 6 | Status details               | Set status details such as a Forward Number, Until Date or Time, and Notes.                                                                                                    |  |
| 7 | Workgroup<br>activations     | Change your workgroup activation status and display selected workgroup queue views.                                                                                                    |  |
| 8 | Reminders                    | Displays a list of your current reminders. The number of your current reminders                                                                                                    |  |

|    |                          | appears to the right of this control.                                                                                                    |  |
|----|--------------------------|----------------------------------------------------------------------------------------------------|--|
| 9  | Start Process            | To select and start a process, click <b>Start Process</b> . To select and start a process from a list of the ones you have most recently started, click the down arrow.                                                     |  |
| 10 | Search<br>Processes      | Search for and view information about currently running and completed process instances.                                                                                                    |  |
| 11 | My Work Items<br>view    | Displays the work items currently assigned to you.                                                                                                    |  |
| 12 | Selected work<br>item    | Your currently selected work is highlighted.                                                                                                    |  |
| 13 | Choose columns           | Choose the columns contained in the My Work Items and workgroup queue views.                                                                                                    |  |
| 14 | Queue control<br>toolbar | To pick up, hold, or transfer a work item, select a work item and then click the appropriate button.                                                                                                    |  |
| 15 | Workgroup<br>queue view  | If you have the appropriate <b>View Workgroup Queue</b> rights, you can display views of the work items in selected workgroup queues.<br><i>Note</i> : You can close a workgroup queue view by clicking the "x" on its tab. |  |

## Set user status

To receive ACD-routed work items, set your user status to an "Available" type. You also need the appropriate IPA license. CIC client users can see your user status in the Company Directory view.

- 1. Click the My Status drop-down list.
- 2. Select a status from the list.
- 3. Optionally, enter status details by clicking **Status Details**. Supply any required information and then press **Enter** to close the pop-up window.

*Note*: The status you select determines which fields are available.

| Notes                    | Enter any additional information for the selected status.<br>As a convenience, the notes from the last time you selected this status<br>appear in <b>Notes</b> . You can make any necessary changes to these notes.<br><i>Requirements</i> : To create or modify status notes, you need the <b>Status</b><br><b>Notes</b> Security right. |  |
|--------------------------|----------------------------------------------------------------------------------------------------|--|
| Forward Number           | <ul> <li>Forward Number appears only for selected statuses such as Available,</li> <li>Forward. Enter a telephone forwarding number.</li> <li><i>Note</i>: The last forwarding number you used for this status appears in the Forward Number box.</li> </ul>                                                                              |  |
| Until Date<br>Until Time | <ul> <li>Source to the Until Date, click in the text box. Select a date from the displayed calendar.</li> <li>To set the Until Time, click in the text box and select a time from the drop-down list.</li> <li>Note: Incoming calls hear the date and time you select.</li> </ul>                                                         |  |

## Activate workgroup status and display queues

To receive ACD-routed work items, log on to Customer Interaction Center (CIC), set your workgroup activation status to **Active**, and set your user status to an "Available" type. You also need the appropriate IPA license.

#### **Requirements**

- S To change your workgroup activation status, you need the "Activate self" Access Control right for the selected workgroup. You must also be a member of that workgroup.
- For the workgroup queue view to be available, the workgroup must have an ACD queue and the CIC administrator must configure the workgroup as "Active."
- **§** To display a workgroup queue view, you need the **View Workgroup Queues** right for the designated workgroup.
- 1. Click Workgroup activations.

| ١ | Workgroups Activations × |        |                      |       |  |
|---|--------------------------|--------|----------------------|-------|--|
|   | Show                     | Active | Name<br>IPAWorkgroup |       |  |
|   |                          |        |                      |       |  |
|   |                          |        |                      |       |  |
|   | 0                        |        |                      | Close |  |

- 2. In the Workgroups Activations dialog box, do any of the following:
  - **§** To display a workgroup queue view, in the **Show** column, select the appropriate check box. Or clear it to hide the view.

Note: A workgroup queue view displays only the alerting work items in this queue.

- **S** To activate your workgroup status, in the **Active** column, select the appropriate check box. Or clear it to set your status to inactive.
- 3. Click Close.

#### **Related topics**

IPA licenses

IPA user rights

## Log off and exit

You do not receive any ACD-routed work items when you are not logged on to Customer Interaction Center (CIC). However, you can still receive direct-routed work items.

- 1. Click your user name or the down arrow next to it.
- 2. Click Log Off.

*Result*: The IPA Work Item Client browser window does not close and you return to the logon page. Also, logging off IPA Work Item Client closes any open Work Items and puts them on **hold**.

#### Processes

#### **Processes**

A process is a defined, ordered series of actions taken to achieve a specific end result. A process prompts IPA Work Item Client users to complete work as part of a process. Processes can also perform actions that involve accessing websites. For example, a process could access a website to look up required information, such as a vehicle's VIN number. The administrator who designs a process determines what actions occur during a process.

For example, your company could have a loan application process that requires several steps. IPA Work Item Client users or automated Customer Interaction Center (CIC) functions perform these steps. The process includes actions for collecting, verifying, and evaluating information in the loan application. The process continues as an agent accepts or rejects the application. The process ends by automatically notifying the applicant of the decision.

*Note*: For information about designing processes, see the *Interaction Process Automation Technical Reference* and the *Interaction Process Automation Designer* Help.

#### Search for a process

You can search for a specific process instance or display a list of selected process instances. You can then view information about each process and its status.

- 1. Click Search Processes.
- 2. In the **Search Processes** dialog box, in the text box, type all or part of a process variable value and then click the **Search** button.

Tips for using process variables:

- Process variables include the process ID, the name of the user who started the process (initiator), and process-specific details such as a customer's ID number.
- Process variables can be different for each process. Your organization's process designer defines the variables.
- **§** To search by name, type all or part of a user's display name. (The CIC administrator controls the formatting of display names.)
- A process variable search uses "Begins with" syntax. For example, you can enter just the first few characters of a name or identification number for a search.
- 2. Optionally, set more search parameters:
  - a. Click the **Search** button down arrow.
  - b. From the Process list, select All or the name of a specific process.
  - c. From the Initiated list, select a time period.

Tips for using advanced search criteria:

- S The search uses these advanced search criteria and the criteria in the search text box to the left of the **Search** button.
- **§** All of the advanced search criteria apply to all future searches until you change them.
- 3. Click the **Search** button.

Result: A list of matching processes appears.

| Giggles Admin              |               |            |                                                  | Search -  |
|----------------------------|---------------|------------|--------------------------------------------------|-----------|
| Name                       | Initiator     | Process ID | Details                                          | Status    |
| New Referral or Transfer   | Giggles Admin | 11407      | ID: 11407                                        | Completed |
| ReferralsTransfers Console | Giggles Admin | 11408      | Anthony, Brian, from: Alexander, to: Bailey, Pri | Completed |
| New Referral or Transfer   | Giggles Admin | 11411      | ID: 11411                                        | Completed |
| ReferralsTransfers Console | Giggles Admin | 11412      | Anthony, Brian, from: Alexander, to: Bailey, Pri | Completed |
| New Referral or Transfer   | Giggles Admin | 11413      | ID: 11413                                        | Completed |
| ReferralsTransfers Console | Giggles Admin | 11414      | Anthony, Brian, from: Alexander, to: Bailey, Pri | Completed |
| New Referral or Transfer   | Giggles Admin | 11415      | ID: 11415                                        | Completed |
| ReferralsTransfers Console | Giggles Admin | 11416      | Anthony, Brian, from: Alexander, to: Bailey, Sta | Completed |
| TestProcess                | Giggles Admin | 11419      | ID: 11419                                        | Completed |
| Total Items: 28            |               |            |                                                  |           |
|                            |               |            |                                                  |           |

### Start a process

To start a process, you need the appropriate IPA license and user rights. If the option is available and appropriately configured, visitors to your company's website could also start processes.

#### Requirements

Set your status to an "Available" type before starting a process.

Do one of the following:

S Click Start Process. In the Start Process dialog box, select a process and click Start.

| Name                       | Description                                                      |
|----------------------------|------------------------------------------------------------------|
| 16DecimalDigit             | 16DecimalDigit                                                   |
| CourseCatalog(TonyJ)       | Course Catalog (TonyJ)                                           |
| CurrencyConverterWeb       | CurrencyConverterWebService                                      |
| Division by 0              | Division by 0                                                    |
| GetStockPrice              | GetStockPrice                                                    |
| GroupRoutedTestProcess     | GroupRoutedTestProcess                                           |
| LargeForm                  | LargeForm                                                        |
| New Referral or Transfer   | Launches a new patient referral or transfer process              |
| ReferralsTransfers Console | Main interface for the Patient Referrals & Transfers Process, In |
| ReferralsTransfers Email   | Sends e-mail interactions                                        |
| ReferralsTransfers Fax     | Sends fax interactions                                           |
| Total Items: 15            |                                                                  |

S Click the **down arrow** next to **Start Process**. From the list of processes you have recently started, click a process name.

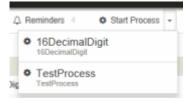

*Result*: Interaction Process Automation routes the first work item in the process. If IPA routes the first work item back to you, IPA alerts you to pick up a work item.

#### **Related topics**

IPA licenses

IPA user rights

#### Work items

## Work items

A work item is a form used to gather information. When someone starts a process, a work item appears in a user or workgroup queue. Work items assigned to you appear in your **My Work Items** view. You can also see work items in any workgroup queue views that you monitor.

If you have the appropriate IPA license, user rights, and the IPA Security Specification for all required data on the work item, you can do any of the following:

• Pick up a work item

- Put a work item on hold
- Transfer a work item

#### **Related topics**

IPA licenses

IPA user rights

Pick up a work item

Put a work item on hold

Transfer a work item

## Pick up a work item

A work item represents one step in a process. You pick up a work item to complete part of a process.

In the **My Work Items** view, you can pick up any of your assigned work items. If you have permission to modify the workgroup queue in which the work item appears, you can pick up a work item from a workgroup queue.

1. In **My Work Items** or a workgroup work items view, select a work item that is in a New, ACD - Wait Agent, or Held state, and click **Pickup**.

Result: The work item appears in the Work Item Viewer.

Tip: Click the Help icon in the Work Item Viewer for more information.

- 2. Do one of the following:
  - **§** Perform the required action.

*Result*: The work item state changes to **Completed**. After you complete a work item, it continues to appear in the **My Work Items** view for a limited time.

*Note*: Picking up a work item prompts you to perform a step in the workflow process. The type of action depends entirely on how your organization's designer constructed the process.

**§** Put the work item on hold.

*Result*: The work item state changes to **Held**. It remains in the **My Work Items** view.

#### **Related topics**

Work item states

### Put a work item on hold

You can put a work item on hold and later pick up this work item to continue working with it.

To put a work item on hold, do one of the following:

- S Click Hold in the Work Item Viewer title bar.
- **§** If available, click **Cancel**, **Exit**, or a similarly named control in the work item.

*Note*: Canceling a work item discards any changes you have made.

**Result**: The work item state changes to **Held**. It remains in the My Work Items view. The work item remains on hold until you pick it up again.

*Warning*: If you click the **X** in the Work Item Viewer title bar and then click **Leave this Page**, you can close a work item and put it on **hold**. However, you lose any changes you have made to the work item form. Logging off the IPA Work Item Client also closes any open Work Items and puts them on hold.

## Transfer a work item

You can transfer a work item to another user or workgroup queue.

*Note*: Interaction Supervisor users can transfer work items that are not on **Hold**, if necessary to continue a process. If a supervisor transfers a work item while an agent has that work item open, then any data changed or entered by the agent can be lost.

#### Licenses and Other Conditions

- **§** You need the right to transfer an interaction for the queue in which the work item appears.
- **§** You can transfer work items only to other IPA-licensed users or to a workgroup with at least one IPA-licensed user.
- **§** If you transfer a work item to a workgroup, the target workgroup must have an associated queue.
- You can transfer only work items that are in a New, ACD Wait Agent, or Held state. You cannot transfer a completed work item or a work item you are viewing or revising (In Progress state).
- 1. In the My Work Items view or the appropriate workgroup queue view, select a work item that is in a **New**, **ACD Wait Agent**, or **Held** state.

#### 2. Click Transfer.

Result: The Transfer dialog box appears.

| Transfer: RequiredFieldTest2 | ×               |
|------------------------------|-----------------|
| Transfer To                  | options 🗸       |
| Liner a name of number       | Users           |
| ø                            | Cancel Transfer |

3. Optionally, from the Options drop-down list, select Users, Workgroups, or both.

*Tip*: The Options drop-down list limits your search for a transfer recipient to either users or workgroups or both. You cannot transfer a work item to a phone, station, station group, or attendant profile, so these search criteria do not appear.

4. In the **Transfer To**: text box, type all of part of the recipient's name or extension number.

Result: A drop-down list of choices appears.

*Tip*: If the drop-down list does not contain the expected transfer recipient, check the search criteria selected in **Options** and adjust them if necessary.

5. From the drop-down list, select the appropriate recipient.

*Result*: Status information appears for the selected user or workgroup, including whether a selected user is logged on and is available to accept the transferred work item. If the selected recipient is a workgroup, it

shows how many interactions are in the workgroup queue, how many agents are logged on and how many agents are available.

| Transfer: RequiredFieldTest2 | ×                 |
|------------------------------|-------------------|
| Transfer To<br>Admin (1001)  | options -         |
| Available<br>X Not logged on | 18 hours ago      |
| 0                            | Cancel Transfer - |

#### 6. Click Transfer.

*Result:* Customer Interaction Center (CIC) removes the work item from your **My Work Items** view or workgroup queue where you selected it and routes it to the selected agent or workgroup.

*Important*: Certain work item settings are no longer in effect after a transfer. For example, a work item's timeout setting controls how much time an agent has to pick up an alerting work item before CIC routes it to another agent. This time limit no longer applies to a transferred work item because the transfer signals the work item is "being handled" or "under an agent's control."

#### **Related topics**

Work item states

### Customize a work item view

You can change the appearance of the My Work Items view or a workgroup work item view.

Do any or all of the following:

- Sort a work item view by clicking any of the column headings. To sort in ascending order, click once. To sort in descending order, click again on the same heading.
- Rearrange columns by dragging and dropping a column heading.
- S Resize a column by pointing to the edge of a column heading, then click and drag.
- **§** Add or remove columns by clicking the **Choose Columns** control. Then select or clear the appropriate column check boxes.

### Work item reminders

Your organization's process designer can build in both due dates and reminders that occur in advance of the due date for work items. IPA Work Item Client reminds you in several ways when a work item due date is approaching or has past:

When a reminder threshold occurs, a dialog appears that provides the opportunity to snooze, dismiss, or open the work item.

When you log on, any reminders for work items in your queue appear automatically in the **Reminders** dialog box.

| Reminders |                                                               | ×               |           |         |
|-----------|---------------------------------------------------------------|-----------------|-----------|---------|
|           | Route to IPAWorkgroup: ID: 11<br>Due On: Friday, May 16, 2014 |                 |           |         |
| Desc      | ription                                                       | Due In          | *         |         |
| Route     | e to IPAWorkgroup: ID: 11415                                  | 2 hours overdue |           |         |
|           |                                                               |                 |           |         |
|           |                                                               |                 |           |         |
|           |                                                               |                 |           |         |
|           |                                                               |                 |           |         |
|           |                                                               |                 |           |         |
|           |                                                               |                 | 0         | Distant |
| Dist      | miss All                                                      |                 | Open Item | Dismiss |
| Click     | Snooze to be reminded again                                   | in              |           |         |
|           | minutes                                                       |                 | •         | Snooze  |
|           |                                                               |                 |           |         |

Do any of the following:

- S To sort the list. click a column heading.
- S To view a reminder's due date, select it.
- **§** To pick up the associated work item and open it in the **Work Item Viewer**, select a reminder and click **Open Item**.
- **§** To clear this reminder, select it and click **Dismiss**.
- **§** To clear all reminders, click **Dismiss All**.
- **§** To postpone a reminder, select a reminder and, after selecting an appropriate interval in the associated drop-down list, click **Snooze**.
- **§** You can view your current reminders by clicking **Reminders**. The number of your current reminders appears to the right of this control.

| ٥ | IPA Work Items  |          |   |               |                   |                           |
|---|-----------------|----------|---|---------------|-------------------|---------------------------|
|   | 🔞 Available 🔹 🔹 | 00:00:14 | • | ↓ Reminders 1 | 🌣 Start Process 👻 | <b>Q</b> Search Processes |

## Work item states

A work item state is the current condition of a work item.

| State | Description |
|-------|-------------|
|-------|-------------|

| New              | Customer Interaction Center (CIC) has routed this work item to an <b>agent</b> or one agent has transferred it to another agent. The recipient has not yet picked up the work item. New work items appear in <b>bold</b> in a queue view.<br><i>Note</i> : You have a limited time to pick up a new ACD-routed work item before CIC reroutes it to another agent or workgroup.                   |
|------------------|----------------------------------------------------------------------------------------------------|
| ACD - Wait Agent | Customer Interaction Center (CIC) has routed this work item to a <b>workgroup</b> or an agent has transferred it to a workgroup. No agent has yet picked up this work item.                                                                                                    |
| In Progress      | An agent has picked up this work item. The work item remains in this state until the agent completes the work item or puts it on hold.                                                                                                    |
| Held             | An agent has picked up a work item then put it on hold by clicking<br>the red "X" or Hold button in the Work Item Viewer.<br><i>Note</i> : If you put a work item on hold, it is still assigned to you and<br>remains in your queue. If you do not belong to the necessary IPA<br>security specification for required data in the work item, CIC can put<br>the work item on hold automatically. |
| Completed        | After you or another agent finish a work item, its state changes to<br>Completed. Completing a work item usually means supplying all the<br>required information for a form or approving or verifying a form.<br><i>Note</i> : After a certain amount of time, around 30 seconds, a<br>Completed work item disappears from the queue and the My Work<br>Items view.                              |

## Work item views

The **My Work Items** view displays the work items that are currently in your user queue. These work items are assigned directly to you or ACD-routed to you from a workgroup to which you belong. This view appears by default. You cannot remove or hide this view. You can also display a work item view for any workgroup to which you belong and have the appropriate rights.

You can pick up, transfer, or put a work item on hold by selecting it and clicking the appropriate toolbar button. After you complete a work item, it continues to appear in the **My Work Items** view for a limited time.

If you do not immediately pick up an ACD-routed work item, it remains in the **My Work Items view** for a limited time. Then Customer Interaction Center (CIC) routes it to another member of your workgroup or other qualified agent. If the CIC administrator revokes your IPA license, any ACD-routed work items that are in your user queue remain until you process them. However, CIC does not route any new work items to you.

#### **Related topics**

Activate workgroup status and display queues

### Reference

### **IPA licenses**

The following licenses enable you to use IPA features. Your Customer Interaction Center (CIC) administrator assigns licenses. Each license in this list enables you also to **use the IPA features included in all the previous licenses in the list**. That is, the Group Routed Work Items license includes the Direct Routed Work Items license. The Process Monitor license includes both of the Routed Work Items licenses. The Process Designer license includes all the other licenses.

| Direct Routed Work Items<br>(I3_ACCESS_IPA_USER)    | Enables you to start any process to which you have rights. It also<br>enables you to receive Work Items that CIC directly routes to you.             |
|-----------------------------------------------------|----------------------------------------------------------------------------------------------------|
| Group Routed Work Items<br>(I3_ACCESS_IPA_USER_ACD) | Enables you to receive Work Items that CIC routes to a workgroup to which you belong (similar to an ACD queue).                                      |
| Process Monitor<br>(I3_ACCESS_IPA_MONITOR)          | Enables you to view process status and details in the IPA Process<br>Monitor or to use IPA Process Reporting in IC Business Manager<br>Applications. |
| Process Designer<br>(I3_ACCESS_IPA_DESIGNER)        | Enables you to use IPA Process Designer to create and modify IPA processes or to use IPA Process Reporting in IC Business Manager Applications.      |

#### **Related topics**

IPA user rights

## **IPA user rights**

The following user rights enable you to handle work processes and items.

| Activate self              | This right enables you to change your workgroup activation status. You must be a member of the workgroup. The CIC administrator must also configure the workgroup as <b>Active</b> and it must have an ACD queue.                                                                                                    |
|----------------------------|----------------------------------------------------------------------------------------------------|
| Launch Processes           | Enables you to start a process.<br>Note: Your organization's IPA process designer must publish the process<br>before you can start that process.                                                                                                    |
| Manage Processes           | Enables you to manage and modify processes in the IPA Monitor.<br>Managing a process includes canceling or retrying a process, changing<br>data elements in a process, and so on.<br><i>Note</i> : IPA Monitor is a separate application. It is an IC Business Manager<br>module that an administrator can use to monitor, track, or interact with<br>running process instances. For more information, see the <i>Interaction</i><br><i>Process Automation Monitor Help</i> . |
| Modify Workgroup<br>Queues | To manage work items on a displayed workgroup queue, you need the<br>Modify Workgroup Queues right. Your CIC administrator can individually<br>assign the rights to <b>Hold</b> , <b>Pickup</b> , and <b>Transfer</b> work items in a selected<br>queue.                                                                                                    |
| View Processes             | Enables you to search for and view processes.                                                                                                    |

|                       | Note: You automatically have view rights to any process you started.         |
|-----------------------|------------------------------------------------------------------------------|
| View Workgroup Queues | This right enables you to display the queue view for a designated workgroup. |

**Related topics** 

**IPA** licenses

## **Copyright and Trademark Information**

Attendant, Interaction Client, Interaction Designer, Interaction Tracker, Interaction Recorder, Interaction Mobile Office, Interaction Center Platform, Interaction Monitor, Interaction Optimizer, and the "Spirograph" logo design are registered trademarks of Interactive Intelligence, Inc. Customer Interaction Center, EIC, Interaction Fax Viewer, Interaction Server, ION, Interaction Voicemail Player, Interactive Update, Interaction Supervisor, Interaction Migrator, and Interaction Screen Recorder are trademarks of Interactive Intelligence, Inc. All rights reserved.

Interaction Dialer and Interaction Scripter are registered trademarks of Interactive Intelligence, Inc. The foregoing products are ©2000-2015 Interactive Intelligence, Inc. All rights reserved.

Messaging Interaction Center and MIC are trademarks of Interactive Intelligence, Inc. The foregoing products are ©2001-2015 Interactive Intelligence, Inc. All rights reserved.

Interaction Director is a registered trademark of Interactive Intelligence, Inc. *e-FAQ Knowledge Manager* and Interaction Marquee are trademarks of Interactive Intelligence, Inc. The foregoing products are ©2002-2015 Interactive Intelligence, Inc. All rights reserved.

Interaction Conference is a trademark of Interactive Intelligence, Inc. The foregoing products are ©2004-2015 Interactive Intelligence, Inc. All rights reserved.

Interaction SIP Proxy and Interaction EasyScripter are trademarks of Interactive Intelligence, Inc. The foregoing products are ©2005-2015 Interactive Intelligence, Inc. All rights reserved.

Interaction Gateway is a registered trademark of Interactive Intelligence, Inc. Interaction Media Server is a trademark of Interactive Intelligence, Inc. The foregoing products are ©2006-2015 Interactive Intelligence, Inc. All rights reserved.

Interaction Desktop is a trademark of Interactive Intelligence, Inc. The foregoing products are ©2007-2015 Interactive Intelligence, Inc. All rights reserved.

Interaction Process Automation, Deliberately Innovative, Interaction Feedback, and Interaction SIP Station are registered trademarks of Interactive Intelligence, Inc. The foregoing products are ©2009-2015 Interactive Intelligence, Inc. All rights reserved.

Interaction Analyzer is a registered trademark of Interactive Intelligence, Inc. Interaction Web Porta, and IPA are trademarks of Interactive Intelligence, Inc. The foregoing products are ©2010-2015 Interactive Intelligence, Inc. All rights reserved.

Spotability is a trademark of Interactive Intelligence, Inc. ©2011-2015. All rights reserved.

Interaction Edge, CaaS Quick Spin, Interactive Intelligence Marketplace, Interaction SIP Bridge, and Interaction Mobilizer are registered trademarks of Interactive Intelligence, Inc. Interactive Intelligence Communications as a Service<sup>544</sup>, and Interactive Intelligence CaaS<sup>544</sup> are trademarks or service marks of Interactive Intelligence, Inc. The foregoing products are ©2012-2015 Interactive Intelligence, Inc. All rights reserved.

Interaction Speech Recognition and Interaction Quality Manager are registered trademarks of Interactive Intelligence, Inc. Bay Bridge Decisions and Interaction Script Builder are trademarks of Interactive Intelligence, Inc. The foregoing products are ©2013-2015 Interactive Intelligence, Inc. All rights reserved.

Interaction Collector is a registered trademark of Interactive Intelligence, Inc. Interaction Decisions is a trademark of Interactive Intelligence, Inc. The foregoing products are ©2013-2015 Interactive Intelligence, Inc. All rights reserved.

Interactive Intelligence Bridge Server and Interaction Connect are trademarks of Interactive Intelligence, Inc. The foregoing products are ©2014-2015 Interactive Intelligence, Inc. All rights reserved.

The veryPDF product is ©2000-2015 veryPDF, Inc. All rights reserved.

This product includes software licensed under the Common Development and Distribution License (6/24/2009). We hereby agree to indemnify the Initial Developer and every Contributor of the software licensed under the Common Development and Distribution License (6/24/2009) for any liability incurred by the Initial Developer or such Contributor as a result of any such terms we offer. The source code for the included software may be found at http://wpflocalization.codeplex.com.

A database is incorporated in this software which is derived from a database licensed from Hexasoft Development Sdn. Bhd. ("HDSB"). All software and technologies used by HDSB are the properties of HDSB or its software suppliers and are protected by Malaysian and international copyright laws. No warranty is provided that the Databases are free of defects, or fit for a particular purpose. HDSB shall not be liable for any damages suffered by the Licensee or any third party resulting from use of the Databases.

Other brand and/or product names referenced in this document are the trademarks or registered trademarks of their respective companies.

#### DISCLAIMER

## INTERACTIVE INTELLIGENCE (INTERACTIVE) HAS NO RESPONSIBILITY UNDER WARRANTY, INDEMNIFICATION OR OTHERWISE, FOR MODIFICATION OR CUSTOMIZATION OF ANY INTERACTIVE SOFTWARE BY INTERACTIVE,

CUSTOMER OR ANY THIRD PARTY EVEN IF SUCH CUSTOMIZATION AND/OR MODIFICATION IS DONE USING INTERACTIVE TOOLS, TRAINING OR METHODS DOCUMENTED BY INTERACTIVE.

Interactive Intelligence, Inc. 7601 Interactive Way Indianapolis, Indiana 46278 Telephone/Fax (317) 872-3000 www.ININ.com

### Glossary

## Α

- action: The smallest unit of work. A process consists of structured groups of actions. Actions can include completing a form, accessing a database, invoking a web service, calling a handler, interfacing with another application, sending email, queuing work items for groups of people, and more.
- active: A process is either active or inactive. A process becomes active when an administrator publishes it. An administrator can deactivate a process to stop people from using it. The CIC administrator or an IPA process designer can reactivate a process.

## F

form: The user interface displayed when you pick up a work item. It can also include the work item category, description, and due date of the assigned work.

## Ρ

- **process:** A process is a defined, ordered series of actions necessary to complete a task. For example, a process could include all the actions necessary to submit, verify, and approve a purchase order.
- **process definition:** A process designer creates a process definition. A process is a group of states, running like an assembly line. States define the pipeline through which work flows. A series of tasks and actions comprise each state.
- **process instance:** When you or another agent start a process, this action creates a process instance from the selected process definition. An instance is a running process. Multiple instances of the same process can run at the same time.

## S

start a process: Depending on the process design, there are different ways to start (launch) a process. For example, IPA Work Item Client users, CIC client users, Customer Interaction Center (CIC) handlers, or your customers could start a process.

## Т

task: A task is a sequence of actions performed by the IC server, IPA Work Item Client users, or CIC client users to achieve a specified result.

## W

- work item: A work item is a form. IPA Work Item Client or CIC client users enter information in the form. When the corresponding process starts, work items appear in the My Work Items view.
- work item state: A state is the current condition of a work item. Possible work item states are: New, ACD-Wait Agent, In Progress, Held, and Completed.

## Index

| C                           |   |
|-----------------------------|---|
| copyrights and trademarks16 |   |
| 1                           |   |
| interface 4, 12             | S |
| L                           |   |
| language                    | 9 |
| select2                     |   |
| licenses                    |   |
| logoff7                     | ٦ |
| logon2                      | t |
| 0                           | \ |
| overview1, 4                | ١ |
| Р                           |   |
| password4                   |   |
| processes7                  | ١ |
| search7                     | V |
| start                       |   |
| Q                           |   |
| queues                      |   |
| R                           |   |
| reminders 12                |   |
| rights 15                   | ١ |
|                             |   |

| ctivate self6         |
|-----------------------|
| iew Workgroup Queues6 |
|                       |
| es                    |
| vork items            |
| uses                  |
| ser5                  |
| orkgroup activation6  |
|                       |
| Ibars4                |
|                       |
| vs14                  |
| ustomize 12           |
| isplay6               |
|                       |
| k items9, 13, 14      |
| old                   |
| ickup 10              |
| eminders 12           |
| tates                 |
| ansfer 11             |
| kgroups6              |
|                       |